# Web 予約 利用の手引き ウェブ ~予約・貸出延長依頼~

「Web 予約」とは、インターネットを利用して本の検索・予約ができるサービ スです。パスワードを登録することで、予約や、貸出の延長依頼ができるように なります。スマートフォンからも利用可能です。

## ●アクセス方法●下のいずれかの方法でアクセスください。

1 「大河原町駅前図書館」で検索

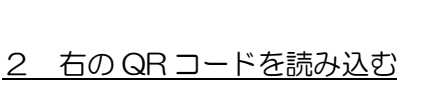

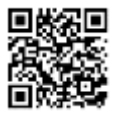

3 大河原町役場のホームページから入る

※トップページにある「図書館」のアイコンをクリックしてください。

# 1 本の検索・予約

●予約は、借りている全ての資料の返却期限が過ぎていない場合に限り、行えます。

「延滞中の資料があるため予約できません」と表示されましたら、「予約中止」をクリックし

延滞中の資料をお返しください。

- ①ログインし、資料を検索します。
- [例]「書名等」に本の名前やキーワード、著者などを

入力し、検索をします。

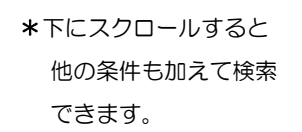

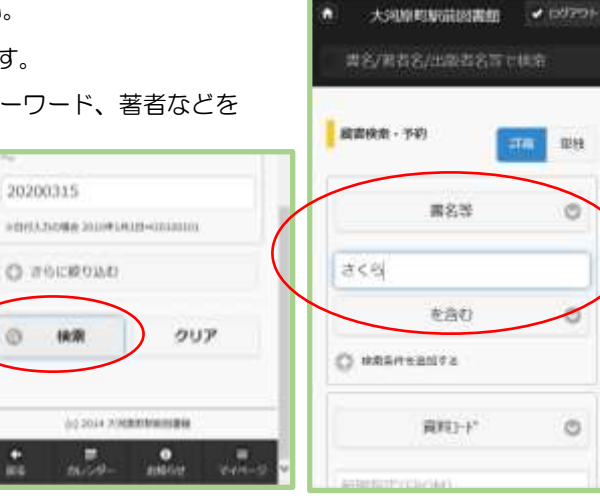

1 本の検索 2 貸出延長

3 その他の機能

 $\sim$  日次 $\sim$ 

- ② 検索結果一覧から予約したい本を選び、押します。
	- \*貸出禁止の本と貸出中の本は赤字で「貸出不可」と なっています。

\*検索時点で書棚にある本は 「貸出可能」と なっていますが受付けるタイミングによっては 予約待ちになる場合もあります。

③選んだ資料(本)の 詳細画面が表示されるので、 「予約する」ボタンを

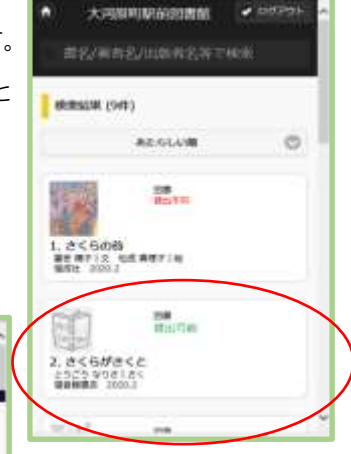

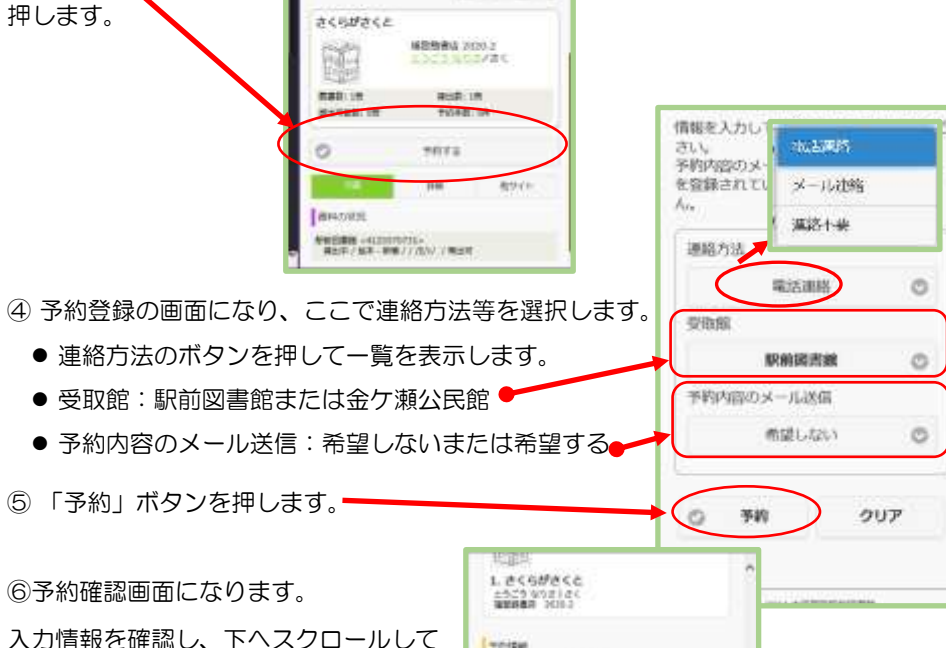

利用者カードの番号 materials 連結ガル

メール運動 空泡锅

AROSCHWAR

 $494 + 3$ 

 $\sim$ 1640

予約内容のメール決信

or the expensation

東る

On mo

大风格的复数同盟舰 # 05201

PACTES / CENTERADOR

PERMIT

-2-

「送信」ボタンを押します。

- ⑦ 予約の受付が完了しました。
	- \*「予約内容のメール送信」で「希望する」を選択した 場合のみ、メールが送信されています。
- ★貸出可能になった場合、貸し出しできない場合の連絡は

「連絡方法」で選択した方法の連絡になります。

- ★他にも予約したい資料がある場合は、①からの手順を 繰り返してください。
- ★予約できる点数は8点までです。(視聴覚資料は最大2点まで、カウンター(窓口)予約点 数と合せて合計8点)
- ★メール連絡を希望する場合は、あらかじめメールアドレスを登録しておく必要があります。

# 2 貸出の延長

- 延長手続きができるのは. 借りている全ての資料の返却期限が過ぎていない 延長したい資料に予約が入っていない 場合に限り、行えます。
- 貸出期限は手続きをした日から2週間です。
- 延長ができるのは 1 回だけです。
- 他の図書館から借りた資料については、お問い合わせください
- ① ログインして、「マイページ」をクリックし、

「設定・利用者メニュー」画面の「貸出状況」を選びます。

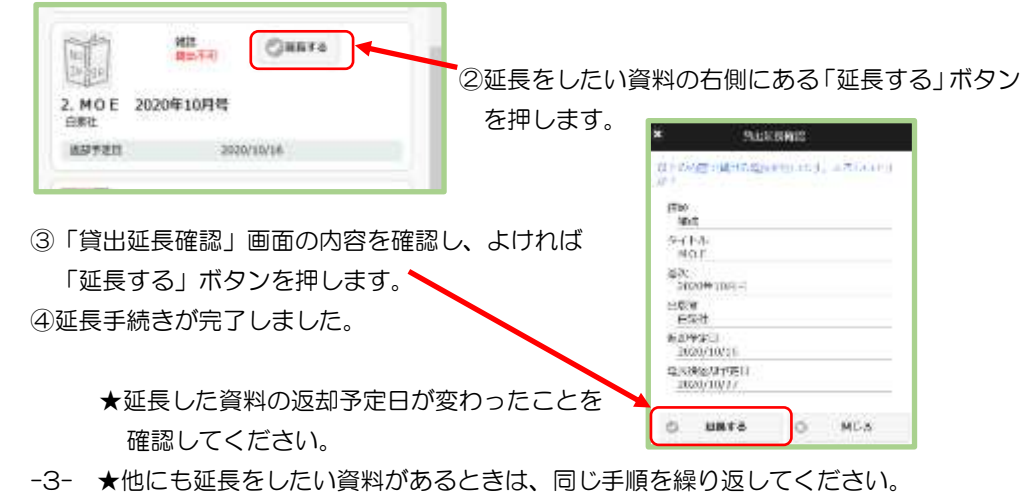

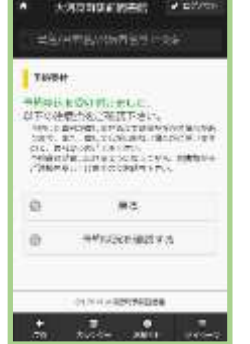

読む、利用品コー

`ini

o

a5

**CO** 

**IPOSTAGE** (CA material

不过化学 tismes  $-1.000$ 

スフードをなりにとま

**MCA** 

 $f2x1$ 

メールアドレス変更

laerze

## 3 その他の機能 【検索メニュー】

#### ◆蔵書検索・予約

借りたい本の検索・予約ができます。

#### ◆新着資料検索

「新着」(新たに図書館で受け入れた資料)と「新刊」(新しく発刊された資料)を選 択して資料を検索できます。

#### ◆貸出ランキング

貸出回数が多い本を表示します。

◆予約ランキング

予約数が多い本を表示します。

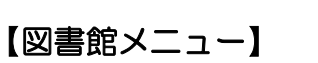

## ◆お知らせ

 $-4-$ 

図書館で開催する催し物などのお知らせが確認できます。

### ◆図書館カレンダー

駅前図書館と金ヶ瀬公民館図書室の休館日カレンダーが確認できます。

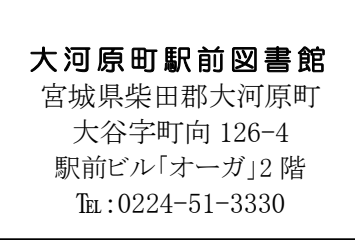

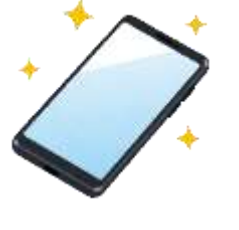

さくらっきーめ